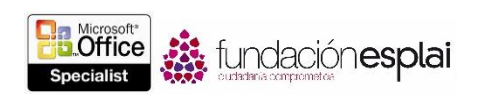

## 3.3. CREAR Y MODIFICAR LISTAS.

## CREAR LISTAS CON VIÑETAS Y NUMERADAS.

Las listas son párrafos que empiezan con un carácter y que siguen un formato de sangría colgante que hace que los caracteres resalten en el extremo izquierdo de cada elemento de la lista. Las listas pueden ser de viñetas, numeradas o multinivel. Hay bibliotecas de caracteres predefinidos para iniciar las listas, de tipo viñeta, numeración o combinaciones multinivel, pero también existe la opción de personalizarlos a gusto del usuario (véase la figura 3.10). Word permite distribuir conjuntos existentes de párrafos en forma de lista o bien crear listas de cero a medida que se vaya introduciendo información en el documento.

Para crear una lista con viñetas:

- 1. Introduce los elementos de la lista como párrafos separados y posteriormente selecciónalos.
- 2. En la ficha Inicio, grupo Párrafo, haz clic en la flechita del botón **Viñetas** y selecciona el símbolo que desees de la galería de viñetas.

O bien:

**1.** Escribe\*(asterisco) al inicio del párrafo, haz clic en **Barra espaciadora** o la tecla **Tab,** escribe el primer elemento de la lista después pulsa la tecla **Intro.**

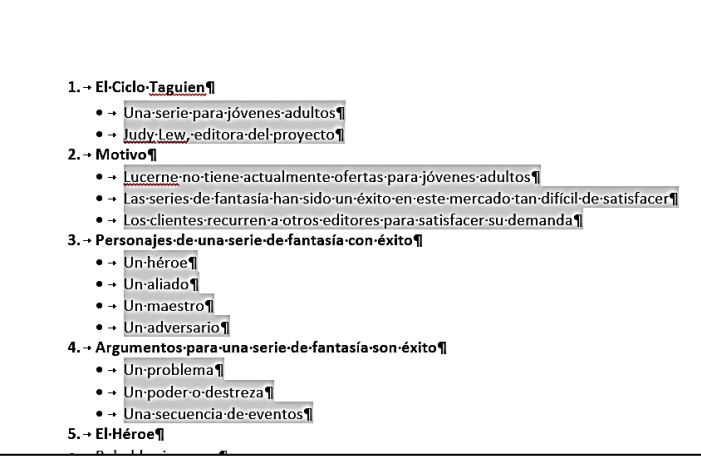

**Figura 3.10.** Ejemplo de viñetas y numeración.

- 2. Continúa escribiendo elementos y pulsando **Intro** para añadir elementos a la lista de viñetas.
- 3. Para terminar la lista, realiza una de estas acciones.
- Pulsa **Intro** dos veces para comenzar un párrafo nuevo en el margen izquierdo.
- Para sangrar el siguiente párrafo al mismo nivel de la lista, pulsa **Intro** y luego **Retroceso**, o bien clic en Ninguno de Biblioteca de viñetas.

**Truco:** Si deseas comenzar un párrafo con un asterisco o número, pero no quieres darle estilo realista, haz clic en el botón **Opciones de autocorrección** que aparece cuando Word cambia el formato y, luego, en la lista, haz clic en la opción Deshacer adecuada. También puedes hacer clic en el botón **Deshacer** de la barra de herramientas de acceso rápido.

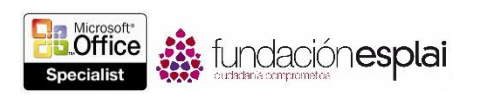

89

Para crear una lista numerada:

- Selecciona los párrafos que desees incluir en la lista. En el grupo Párrafo de la ficha Inicio, sigue una de estas opciones.
	- Haz clic en el botón **Numeración** para aplicar el formato de lista numerada estándar.
	- Haz clic en la flechita del botón **Numeración** y luego clic en el formato de numeración que desees que siga la lista.

# O bien:

- 1. Escribe 1. (El número 1 seguido de un punto) al inicio del párrafo, pulsa **Barra espaciadora** o la tecla **Tab**, escribe el primer elemento de la lista y después pulsar la tecla **Intro**.
- 2. Continúa escribiendo elementos y pulsando **Intro** para añadir elementos a la lista numerada.
- 3. Para terminar la lista, realiza una de estas opciones.
- Pulsa **Intro** dos veces para comenzar un párrafo nuevo en el margen izquierdo.
- Para sangrar el siguiente párrafo al mismo nivel de la lista, pulsa **Intro** y luego **Retroceso**, o bien haz clic en Ninguno de Biblioteca de numeración.

Para crear una lista multinivel:

- 1. Selecciona los párrafos que desees incluir en la lista. En el grupo Párrafo de la ficha Inicio, haz clic en el botón **Lista multinivel** y luego clic en el formato que desees aplicar a la lista.
- 2. Para mover el elemento de una lista a un nivel inferior (más sangrado), pulsa la tecla **Tab** al principio del párrafo. Y para mover el elementos de una lista a un nivel superior (menos sangrado), pulso las teclas **Mayus-Tab** al principio del párrafo.

#### MODIFICAR LISTAS DE VIÑETAS Y NUMERADAS.

Una vez creada una lista de viñetas, o numeración, Word permite modificar su contenido y aplicar formato a sus elementos, e incluso cambiar el tipo de lista. De este modo, se pueden cambiar los símbolos de las viñetas, los caracteres numéricos y los niveles de los elementos de las listas, así como iniciar y reiniciar la numeración en cualquier valor (véase la figura 3.11).

Para cambiar el nivel del elemento de una lista activa:

- En el grupo Párrafo de la ficha Inicio, haz clic en el botón, **Aumentar sangría** para bajar el elemento un nivel o **Disminuir sangría** para subirlo un nivel.
- En el grupo Párrafo de la ficha Inicio, haz clic en la flechita del botón **Viñetas** o **Numeración**, luego clic en Cambiar nivel de lista y, en la galería de niveles de lista, selecciona el nivel que desees.

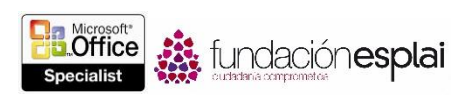

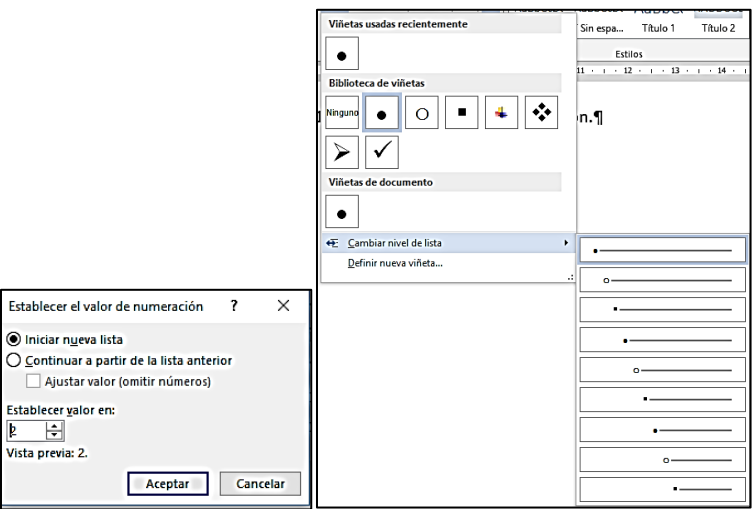

**Figura 3.11**. Opciones de viñetas y numeración.

Para cambiar el orden de los elementos de una lista:

 Para mover elementos de una lista, arrástralos a la nueva ubicación o córtalos y pégalos. Si es necesario, haz clic en el botón **Opciones del pegado** y luego clic en Continuar lista o Nueva lista para insertar elementos con el nivel jerárquico que desees.

**Truco:** Word actualiza automáticamente los elementos numerados de las listas.

 Ordena los elementos de la lista en orden ascendente o descendente haciendo clic en el botón **Ordenar** del grupo Párrafo de la ficha Inicio.

Para cambiar el símbolo de la viñeta, el estilo de numeración o el patrón de la lista multinivel.

- Haz Clic en cualquier lugar de la lista que desees aplicar formato y, luego, en el grupo Párrafo de la ficha Inicio, y sigue una de estas opciones.
	- Haz clic en la flechita del botón **Viñetas** y luego clic en el símbolo que desees utilizar.
	- Haz clic en la flechita del botón **Numeración** y luego clic en el símbolo que desees utilizar.
	- Haz clic en la flechita del botón **Lista multinivel** y luego clic en el patrón que desees utilizar.

Para definir viñetas personalizadas

- 1. En la ficha Inicio, grupo Párrafo, haz clic en la flechita del botón **Viñetas** y clic en Definir nueva viñeta.
- 2. En el cuadro de diálogo Definir nueva viñeta, realiza una de estas acciones y al final haz clic en **Aceptar** para añadir la viñeta a la sección de Biblioteca de viñetas del menú del botón **Viñetas**.
- Haz clic en el botón **Símbolo**. En el cuadro de diálogo Símbolo, busca el símbolo que desees utilizar, haz clic en él y clic después en **Aceptar**.
- Haz clic en el botón **Imagen**. En el cuadro de diálogo Viñeta de imagen, busca el gráfico que desees utilizar, haz clic en él y haz clic después en **Aceptar**.
- Si deseas especificar una fuente en vez de utilizar las fuentes del documento, haz clic en el botón **Fuente**, selecciona los atributos de la fuente que quieras y haz clic en **Aceptar**.

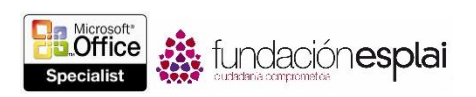

 En la lista Alineación, haz clic en Izquierda, Centrada o Derecha para definir la alineación de la viñeta.

Para definir un formato de numeración personalizado:

- 1. En la ficha Inicio, grupo Párrafo, haz clic en la flechita del botón **Numeración** y clic en Definir el nuevo formato de número.
- 2. En el cuadro de diálogo Definir el nuevo formato de número, realiza una de estas acciones y al final haz clic en **Aceptar** para añadir la viñeta a la sección de Biblioteca de numeración del menú del botón **Numeración**.
- En la lista Estilo de número, haz clic en el estilo que desees utilizar.
- Si deseas especificar una fuente en vez de utilizar las fuentes del documento, haz clic en el botón **Fuente**, selecciona los atributos de la fuente que quieras y haz clic en **Aceptar**.
- **En la casilla Formato de número, escribe los caracteres (como punto o la palabra**  $Nivel$ **) que** desees añadir antes o después del número.
- En la lista Alineación, haz clic en Izquierda, Centrada o Derecha para definir la alineación de los números.

Para definir un patrón de lista multinivel personalizado.

- 1. En la ficha Inicio, grupo Párrafo, haz clic en la flechita del botón **Lista multinivel** y clic para Definir nueva lista multinivel.
- 2. En el cuadro de diálogo Definir nueva lista con varios niveles, haz clic en el botón **Más** para mostrar todas las opciones, si es necesario.
- 3. Selecciona el nivel que quieres modificar en Haz clic en el nivel que deseas modificar.
- 4. Si el cursor está en una lista y deseas modificar toda o parte de dicha lista con la nueva definición, haz clic en Toda la lista, De aquí en adelante o Párrafo activo en el menú de la versión Aplicar cambios a.
- 5. En la opción Vincular nivel al estilo, haz clic en el estilo que deseas asignar al nivel estás definiendo (por ejemplo, si estás definiendo una viñeta de nivel 2, quizás quieras vincularla al estilo **Lista con viñetas 2**).
- 6. En el Menú de la opción Nivel para mostrar en galería, haz clic en el número del primer nivel que desees mostrar en la miniatura del menú del botón **Lista multinivel**. El nivel seleccionado aparece en negrita en el panel de vista previa.
- 7. En la sección Formato de número, lleva a cabo una de las acciones siguientes:
- En la opción Estilo de número para este nivel, haz clic en el estilo de numeración o símbolo de viñeta que quieras utilizar para este nivel.

**Truco**: Puedes definir una viñeta o un estilo de numeración personalizado haciendo clic en la opción Nueva imagen o Nueva viñeta del menú.

- Si deseas especificar una fuente en vez de utilizar las fuentes del documento, haz clic en el botón **Fuente**, selecciona los atributos de la fuente que quieras y haz clic en **Aceptar**.
- 8. Si seleccionas un estilo de numeración en el menú Estilo de número para este nivel, también puedes hacer lo siguiente.

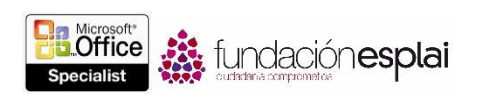

- Si deseas incluir el número de un nivel anterior al formato seleccionado, haz clic en ese nivel en la lista Incluir número de nivel desde.
- Si deseas especificar un número o letra de inicio distinto del predeterminado escríbelo en la casilla Iniciar en.
- Si deseas estar seguros de que la numeración de la lista no continúa más allá de un estilo específico (por ejemplo, un título), haz clic en la casilla Reiniciar la lista después de para seleccionarla y luego haz clic en el estilo de la lista.
- Si deseas forzar el uso de sólo números arábigos (no romanos), selecciona la acción Numeración de estilo legal.
- 9. En la sección Posición, ajusta la alineación del sangrado del nivel.

O bien:

Para definir un patrón de alineación y sangrado para todos los niveles, haz clic en el motor **Establecer para todos los niveles**. Luego, en el cuadro de diálogo Establecer para todos los niveles, indica el carácter y el nivel de sangrado de nivel 1, indica el sangrado adicional de los siguientes niveles y haz clic en **Aceptar**.

10. Repite el proceso anterior con cada nivel que desees definir. Al final, haz clic en **Aceptar** para agregar la definición a la sección Biblioteca de listas del menú del botón **Lista multinivel**.

Para cambiar la sangría de la lista o de un elemento de la lista:

1. Arrastra los marcadores de sangría en la regla horizontal.

**Truco:** Word permite cambiar el sangrado general de una lista o cambiar la relación entre la primera línea de sangrado y el resto de las líneas.

Para reiniciar la numeración de una lista numerada:

 Haz clic con el botón derecho del ratón en el primer elemento de la lista que desees modificar y luego clic en Reiniciar en 1.

O bien:

- 1. Sitúa el cursor en el elemento de la lista en el que desees reiniciar la numeración. (Los subsiguientes elementos de la lista se renumerarán para seguir el valor fijado).
- 2. En el menú del botón **Numeración**, haz clic en Establecer el valor de numeración.
- 3. En el cuadro de diálogo Establecer el valor de numeración, selecciona Iniciar nueva lista y haz clic en **Aceptar**.

Para la numeración de una lista numerada:

 Haz clic con el botón derecho del ratón en el primer elemento de la lista que desees modificar y luego clic en Continuar numeración.

O bien:

1. Sitúa el cursor en el primer elemento de la lista que desees modificar.

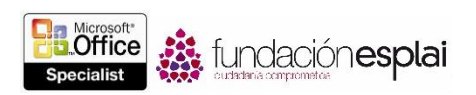

- 2. En el menú del botón **Numeración**, haz clic en Establecer valor de numeración.
- 3. En el cuadro de diálogo Establecer valor de la numeración, haz clic en Continuar a partir de la lista anterior.
- 4. Si quieres saltarte listas numeradas que están entre la lista original y la continuación, selecciona la casilla Ajustar valor (omitir números), y luego, en la casilla Establecer valor en, escribe el número que desees asignar al elemento.
- 5. En el cuadro de diálogo Establecer valor de la numeración, haz clic en **Aceptar**.

# **EJERCICIOS.**

El archivo necesario para realizar estos ejercicios está situado en la carpeta MOSWord2013\Objetivo3. Guarda los resultados de los ejercicios en la misma carpeta.

En el documento Word 3-3, haz lo siguiente:

- Convierte los párrafos que hay debajo de cada título en negrita, excepto los que están debajo de "La secuencia de eventos", en una lista de viñetas que utilice el símbolo de cuatro diamantes.
- Crea una viñeta tipo imagen personalizada que representa a un héroe y aplícala sólo a la lista de la sección "El héroe".
- Convierte los párrafos que están debajo del título "La secuencia de eventos" en una lista numerada con el formato A, B, C. Pega una copia de la lista numerada debajo de la lista original y reinicia la numeración de esta segunda lista con números arábigos en lugar de letras.